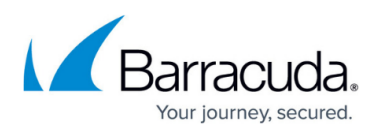

# **How to Configure an ISP with Dynamic IP Addresses (DHCP)**

#### <https://campus.barracuda.com/doc/73719012/>

If your ISP assigns the IP address via DHCP server, configure a DHCP interface on the port the ISP is plugged into. The Barracuda CloudGen Firewall supports up to twelve DHCP connections. You can operate a DHCP connection in active or standby mode. In active mode, the link is automatically brought up during the network activation process. In standby mode, the link is dormant until it is activated by a command line script. For each link, you can configure separate connection details, and routing and monitoring settings.

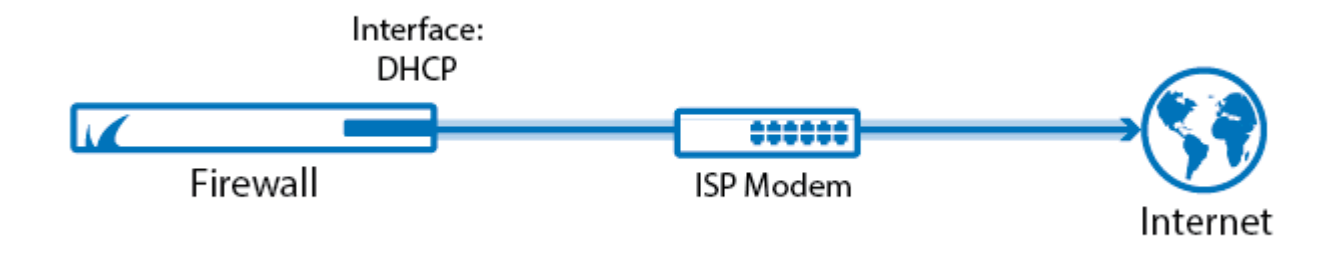

#### **Before You Begin**

Before creating the Internet connection, verify which port you are using to connect to your ISP. This port is subsequently used exclusively for the DHCP connection. No other IP addresses or routes may use it. The port is renamed to **dhcp**.

#### **Step 1. Create a DHCP Connection**

- 1. Go to **CONFIGURATION > Configuration Tree > Box > Network**.
- 2. In the left menu, select **xDSL/DHCP/ISDN**.
- 3. Click **Lock**.
- 4. Set **DHCP Enabled** to **Yes**.
- 5. In the **DHCPv4 Links** table, click **+** to add an entry.
- 6. Enter a name for the link and click **OK**. The **DHCP Links** window opens.
- 7. Select the interface the ISP is connected to in the **DHCP Interface** list. E.g., **p2**
- 8. If you want to use the DNS servers provided by your ISP, set **Use Provider DNS** to **Yes**.

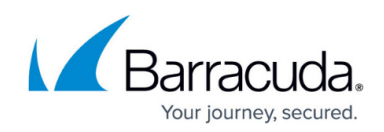

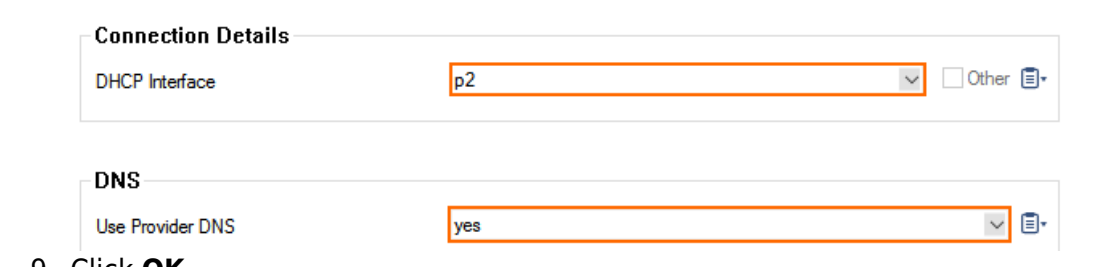

- 9. Click **OK**.
- 10. Click **Send Changes** and **Activate**.

**Step 2. (optional) Configure Dynamic DNS for the DHCP Link**

1. Go to **CONFIGURATION > Configuration Tree > Box > Network**. 2. In the left menu, select **xDSL/DHCP/ISDN**. 3. Click **Lock**. 4. In the **DHCPv4 Links** table, edit the entry. 5. (optional) Enable **Use Dynamic DNS** if you are using a dyndns.org account for dynamic DNS: 6. Click **Set**. The **Dynamic DNS Params** window opens. 7. Select a dynamic DNS **Service Type**. For information about available DynDNS service types, see<http://dyn.com/dns/>. 8. Enter the **Dyn DNS Name** that was registered at dyndns.org. 9. Enter **User Access ID** and **Password** for accessing the server as defined during registration at dyndns.org. Changing the MX setting is not recommended. If required, see [www.dyndns.org](http://www.dyndns.org/) for detailed information. 10. Click **OK**. 11. Click **OK**. 12. Click **Send Changes** and **Activate**.

### **Step 3. (optional) Configure Routing Settings**

Configure the routes and routing tables for the DHCP link. Enable Advanced View to change these settings.

- 1. Go to **CONFIGURATION > Configuration Tree > Box > Network**.
- 2. In the left menu, select **xDSL/DHCP/ISDN**.
- 3. In the left menu, click **Switch to Advanced**.
- 4. Click **Lock**.
- 5. In the **DHCPv4 Links** table, edit the entry.
- 6. In the **Routing** section,
	- Disable **Own Routing Table** to route all traffic to the target networks through this DHCP interface, or

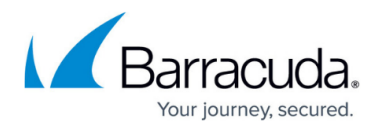

- Enable **Own Routing Table** to specify which networks should be routed through the interface.
	- 1. Add the **Source Networks** (IP/mask notation; for a single host, enter 32 as netmask, e.g. 192.168.0.55/32).
	- 2. Enable **Clone Routes** to clone the dynamic routes to the main or default table. This setting is useful for setups where application-based selection (explicit binding in a firewall rule) of a traffic path is supposed to coexist with link failover (proxy dynamic).
- 7. Enable **Create Default Route** to automatically introduce the default route if it is assigned by the provider.
	- When disabling **Create Default Route**, specify the **Target Networks** that will be reachable through the interface. If your route should be set dynamically when the DHCP connection is established, add 0.0.0.0/0 to the **Target Networks** table.
- 8. Select **Advertise Route** when using dynamic routing protocols such as [OSPF/RIP/BGP](http://campus.barracuda.com/doc/73719053/).
- 9. Select **Untrusted** as the **Trust Level**.
- 10. Specify the route preference number in the **Route Metric** field if multiple ISP connections are available.
- 11. Enable **GRE with Assigned IP** if you want to create a PPTP server listening on the dynamic IP address.
- 12. Click **OK**.
- 13. Click **Send Changes** and **Activate**.

### **Step 4. (optional) Configure Connection Monitoring**

The connection is monitored by pinging a remote IP address every 20 seconds. When the remote **reachable IP** does not answer to two ICMP probes, the connection is either terminated or the routing metric is increased, depending on which **Unreachable Action** is set. If the connection is terminated, the Barracuda CloudGen Firewall will attempt to connect until the connection is re-established successfully.

#### 1. Go to **CONFIGURATION > Configuration Tree > Box > Network**.

- 2. In the left menu, select **xDSL/DHCP/ISDN**.
- 3. In the left menu, click **Switch to Advanced**.
- 4. Click **Lock**.
- 5. In the **DHCPv4 Links** table, edit the entry.
- 6. In the **Reachable IPs** table, add at least one target IP address that will be regularly pinged to monitor the availability of the connection. Target IP addresses must be accessible only via the DHCP connection.
- 7. Select the **Unreachable Action** to be taken if the connection cannot be established. The following options are available:
	- **Restart** Restarts the DHCP connection.
	- **Increase-Metric** Changes the preference for DHCP routes until the probe succeeds.
- 8. Click **OK**.

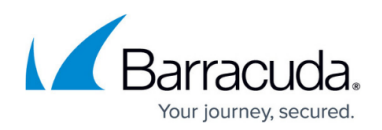

9. Click **Send Changes** and **Activate**.

The DHCP link is now listed in **DHCP Links**.

#### **Step 5. Activate the Network Changes**

You must activate the network changes to bring up the ISP connection with a dynamic IP address.

- 1. Go to **CONTROL > Box**.
- 2. In the left menu, expand the **Network** section and click **Activate new network configuration**.
- 3. Click **Failsafe**.

Your DHCP connection is now established and the IP address assigned by your ISP is visible on the **CONTROL > Network** page. All status icons next to the DHCP link are green, indicating an active connection. If the DHCP connection is your primary uplink, the default route uses the connection information from your DHCP interface. If more than one default route is present, the connection with the lowest route metric is used.

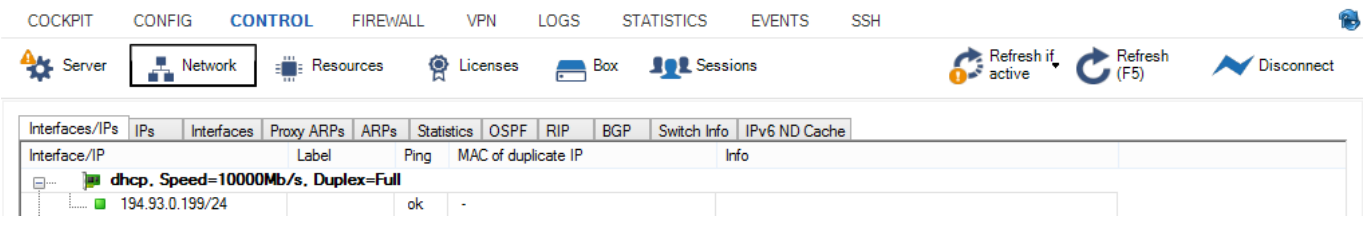

### **Operating a DHCP Link in Standby Mode**

In standby mode, activation and subsequent monitoring of the link must be triggered externally. Standby mode also combines **HA setups** for HA DHCP connections. In standby mode,

- 1. The involved routes are set to pending state, and it is not checked whether they are established.
- 2. The configuration is completely run through, but the connection is not established.

Connections are handled from the [command-line interface](http://campus.barracuda.com/doc/73719736/) via a server-side script:

- Start all DHCP connections /etc/phion/bin/openxdhcp start &
- Stop all DHCP connections /etc/phion/bin/openxdhcp stop &
- Start an explicit DHCP connection /etc/phion/bin/openxdhcp start \*linkname\* &
- Stop an explicit DHCP connection /etc/phion/bin/openxdhcp stop \*linkname\* &

## Barracuda CloudGen Firewall

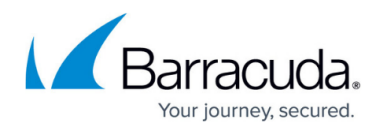

#### **Figures**

- 1. dhcp\_wan.png
- 2. WAN-dhcp-01.png
- 3. dhcp.png

© Barracuda Networks Inc., 2019 The information contained within this document is confidential and proprietary to Barracuda Networks Inc. No portion of this document may be copied, distributed, publicized or used for other than internal documentary purposes without the written consent of an official representative of Barracuda Networks Inc. All specifications are subject to change without notice. Barracuda Networks Inc. assumes no responsibility for any inaccuracies in this document. Barracuda Networks Inc. reserves the right to change, modify, transfer, or otherwise revise this publication without notice.